## Registrirajte se in ustvarite račun

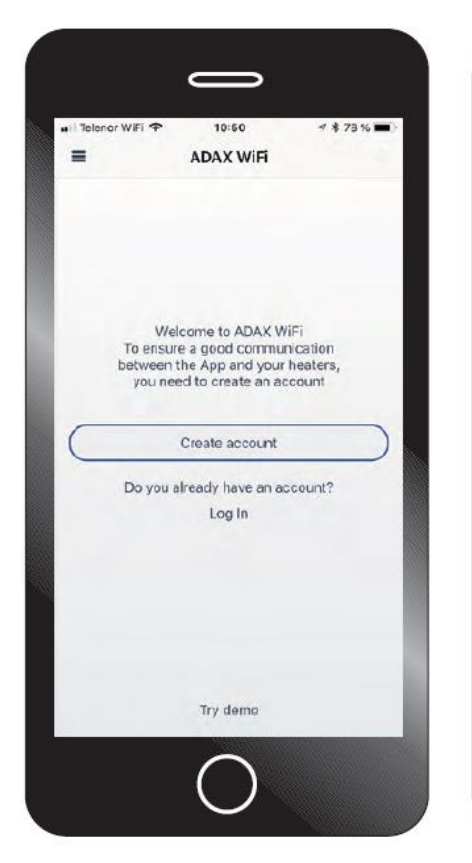

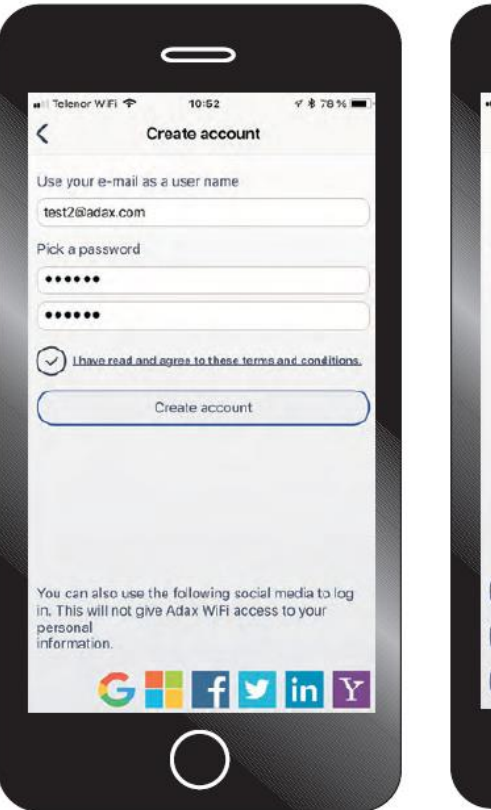

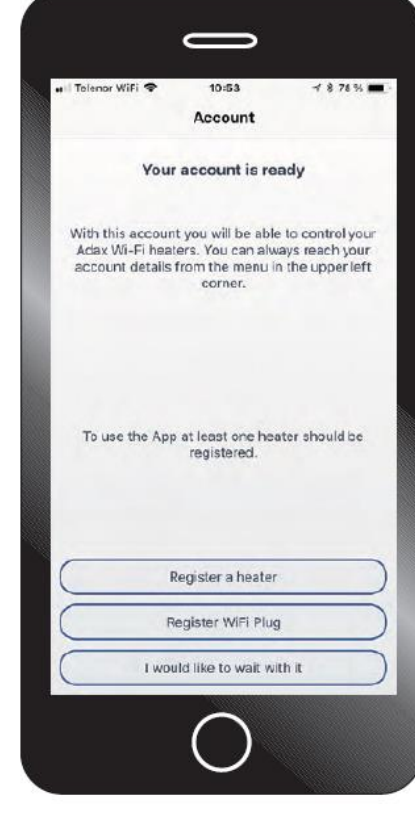

Račun: Registrirajte se in ustvarite račun.

Ustvarite račun. Uporabite epošto kot svoje uporabniško ime in nastavite želeno geslo. Prosimo, da preberete in se strinjate s pogoji za odprtje računa.

Vaš račun je pripravljen. Sedaj lahko dodate in registrirate svoje Glamox grelnike.

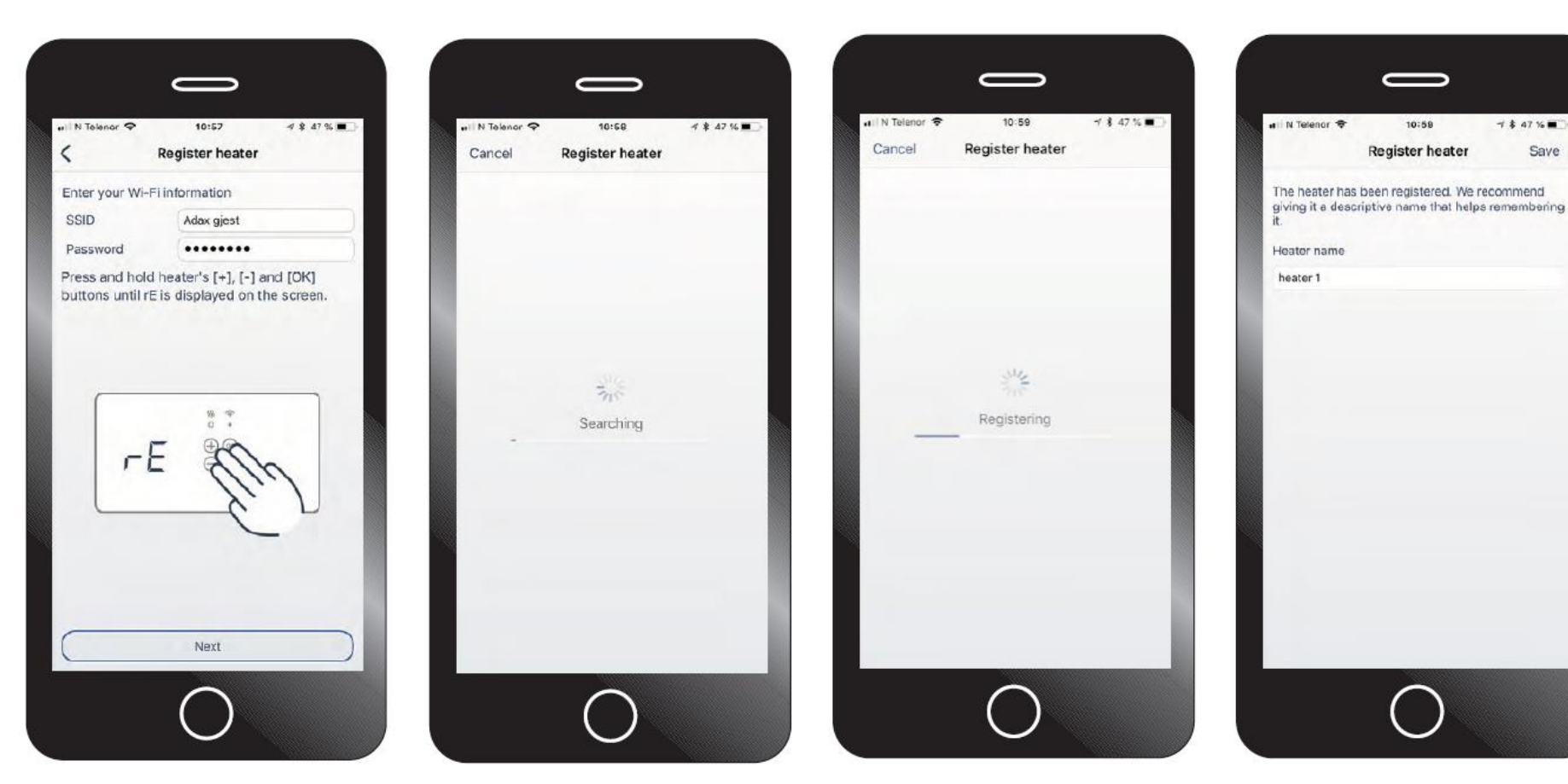

Registrirajte svoj grelnik (Adax Clea = Glamox H60 in Adax Neo = Glamox H40). Sledite danim navodilom – SSID predstavlja ime vašega WiFi omrežja, za katerega morate vpisati tudi pripadajoče geslo. Nato na grelniku držite »+« in »-» dokler se ne prikaže oznaka SC. V aplikaciji nato pritisnite NEXT.

Opomba! Vaš telefon/naprava mora biti povezana z internetom prek povezave Wi-Fi na pasu 2,4 GHz.

Aplikacija išče in registrira vaš grelnik. Ta postopek lahko traja do 60 sekund. Če registracija ne uspe in vas naproša, da poskusite znova, preverite, ali je ime omrežja/SSID in geslo pravilno.

 $7$  \$ 47 %

Save

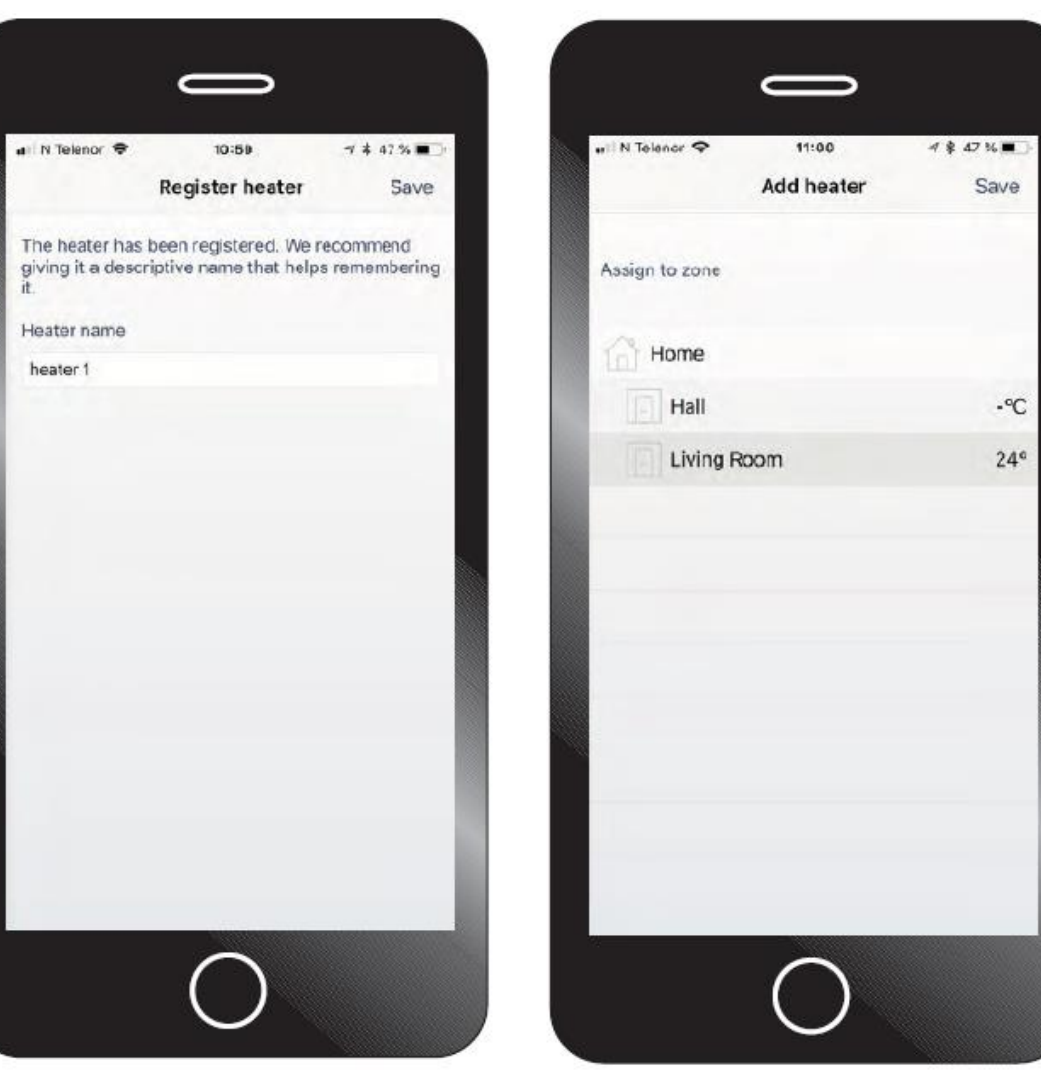

Vaš grelnik je zdaj registriran v aplikaciji. Priporočamo, da grelnik/izdelek poimenujete, npr. »Dnevna soba«, »Kuhinja«, »Pisarna«, itd.

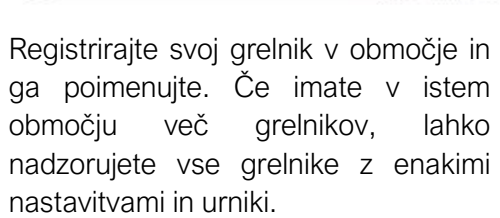

## Glavni meni

Nastavitve vašega grelnika/ območja

Številke označujejo (17 ° C) temperatur o, ki jo je grelnik nastavil sam. Nastavite višjo ali nižjo želeno temperaturo  $z$  "+" ali "-". Število (2 1,9 ° C) prikazuje dejansk o sobn o temperatur o. Če imate v aplikaciji Adax WiFi nameščenih več grelnikov /območij, lahko spremenite pogled med njimi tako, da povlečete levo ali desno v oknu pogleda.

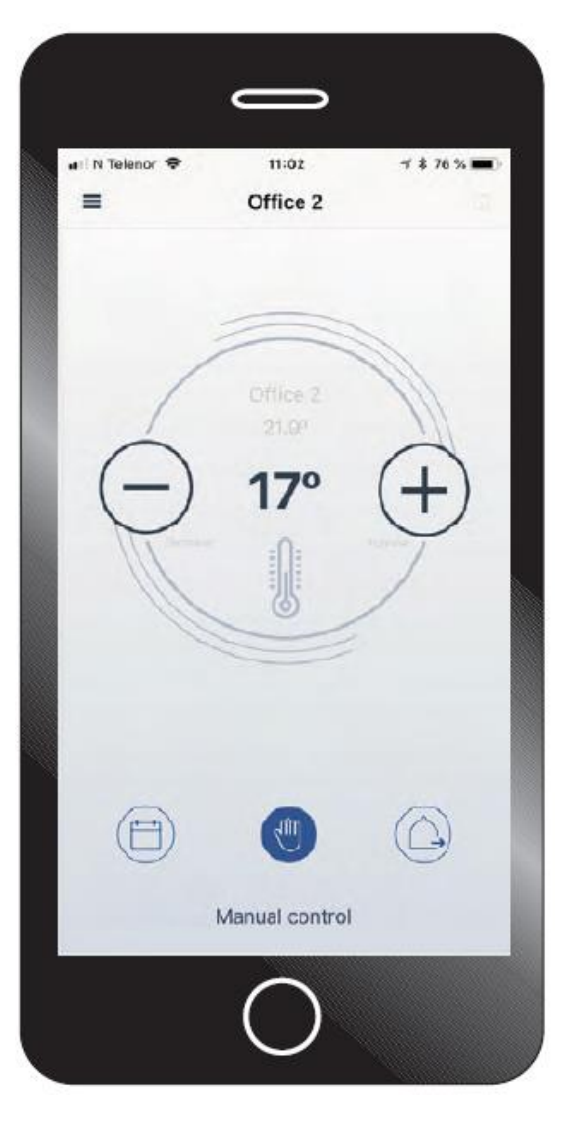

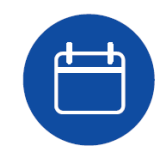

»Urnik Tukaj lahko nastavite »Tedenski program«

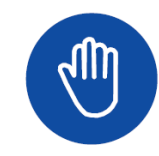

»Ročno upravljanje "Ikona roka" na sredini je za ročno uravnavanje temperature

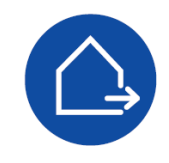

»Način odsotnosti «

V način u »Odsoten« lahko nastavite fiksno temperaturo, če zapustite svoj dom za daljše obdobje

# Meni

Glavni meni v zgornjem levem kotu vam omogoča dostop do:

1. Informacije o računu

2. Nastavitve območja

3. Naprava - Dodajte ali si oglejte nastavitve vaših grelnikov.

4. Urnik - Dodajte in uredite tedenske programe.

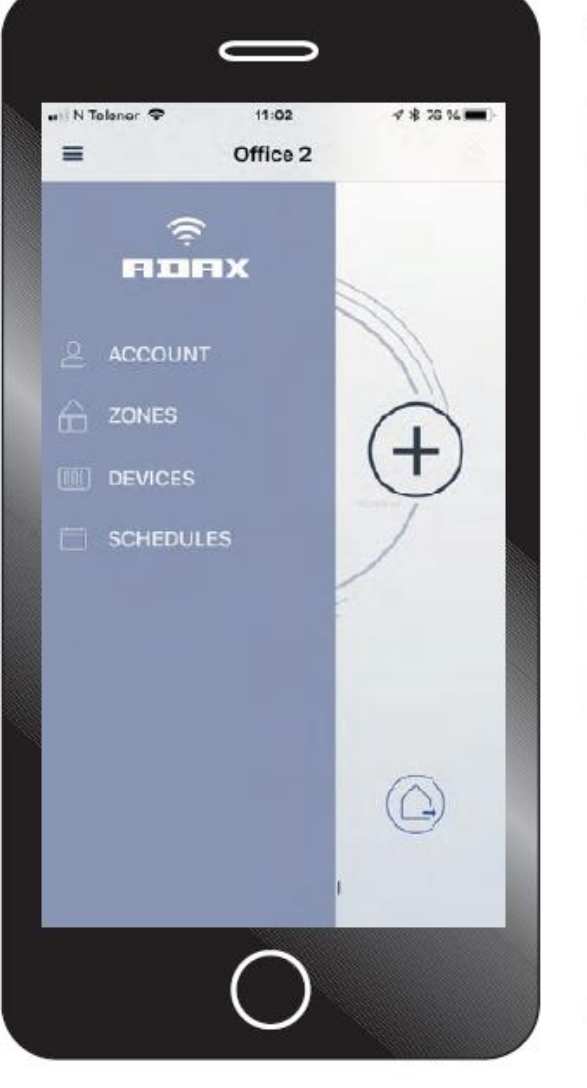

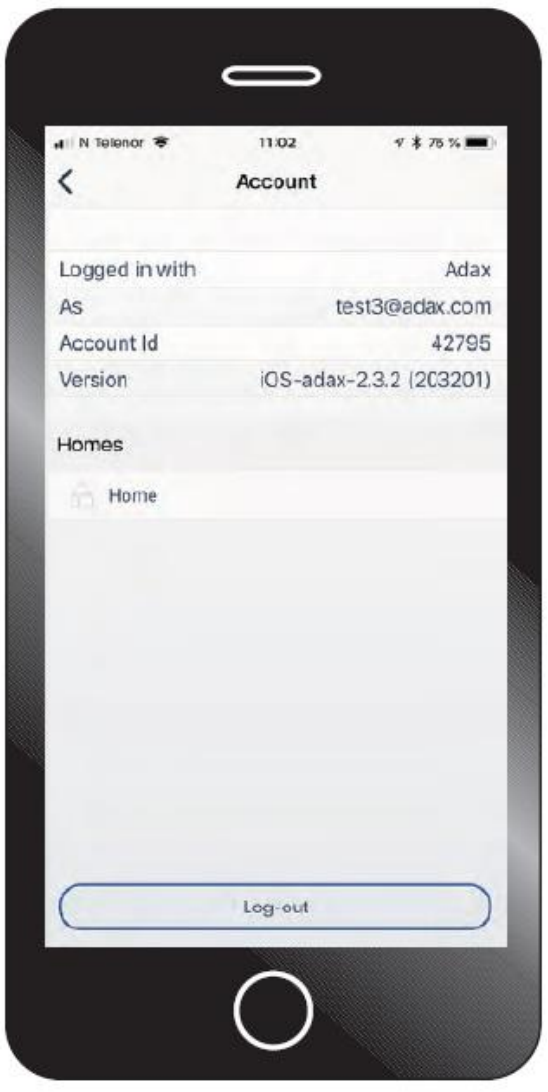

Uporabniški račun: Podatki o računu, številka različice aplikacij itd. Za podporo je potreben ID računa.

#### Območja

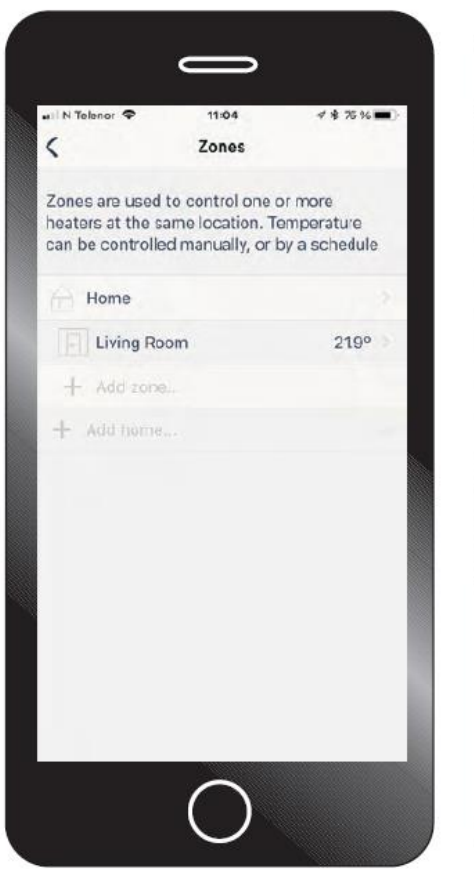

Dodajte in upravljajte različna območja. Aplikacija lahko upravlja več lokacij, kot sta »Hiša« ali »Apartma«. V domu lahko dodate več območij, kot so "Dnevna soba", "Kuhinja" in "Spalnica".

Če v glavnem prikazu kliknete »Domov«, lahko urejate ime in povabite druge uporabnike, da upravljajo nastavitve vaših grelnikov. Vpišite želen uporabniški e-mail (uporabnik mora biti z njim registriran v aplikacijo), nato pa prejemnik v prejetem e-mailu potrdi povabilo. V kolikor se e-mail ne prikaže med normalno pošto preverite tudi vsiljeno pošto.

N Telenor

Home name

Home

Users

Invitations

Invite user...

 $\overline{\phantom{0}}$ 

11:04

Home

Home allows grouping your zones

test3@adax.com

 $48.36 =$ 

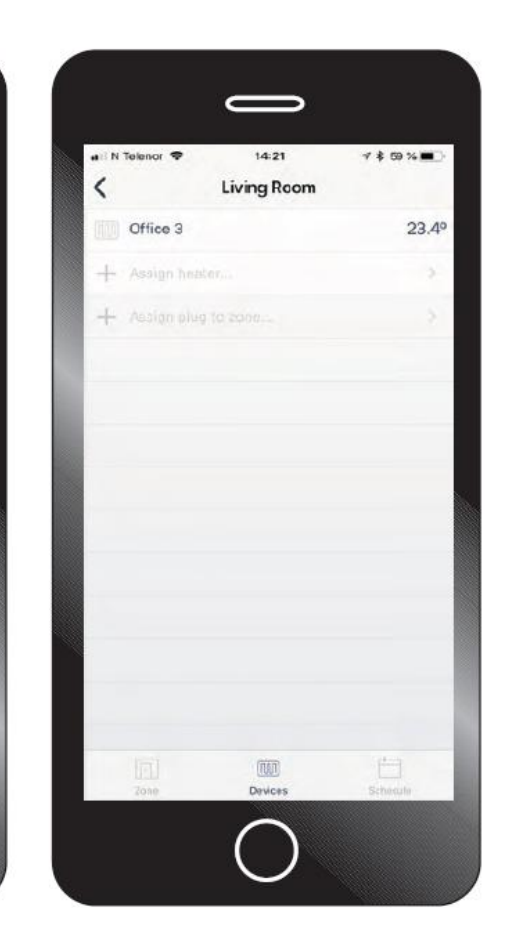

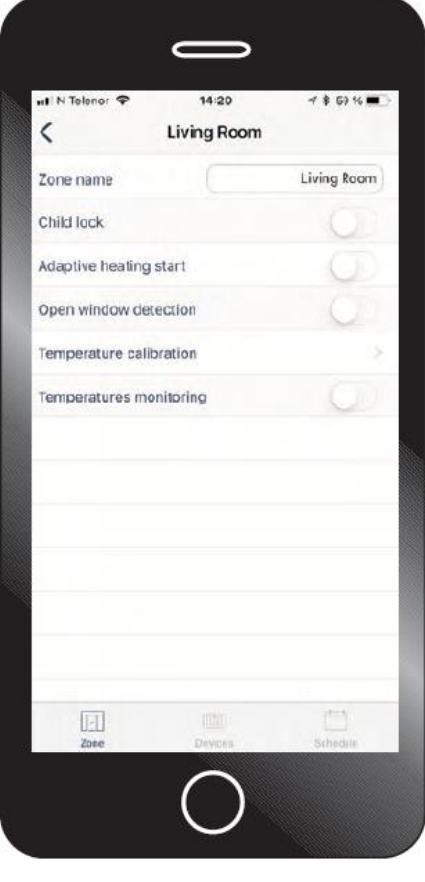

Ko kliknete na "Dnevna soba", boste našli več nastavitev in možnosti. Uredite in spremenite lahko ime območja. Nadzor temperature vam bo sporočil, ko se bo spremenila temperatura.

#### Naprave

#### Glavni meni - »Naprava«

Tukaj boste našli seznam vseh naprav, ki so bile registrirane v aplikaciji. Za dodajanje novih grelnikov kliknite na "Dodaj izdelke". Če želite urediti ime naprave, kliknite »Grelnik 1«, da odprete in si ogledate ter uredite ime.

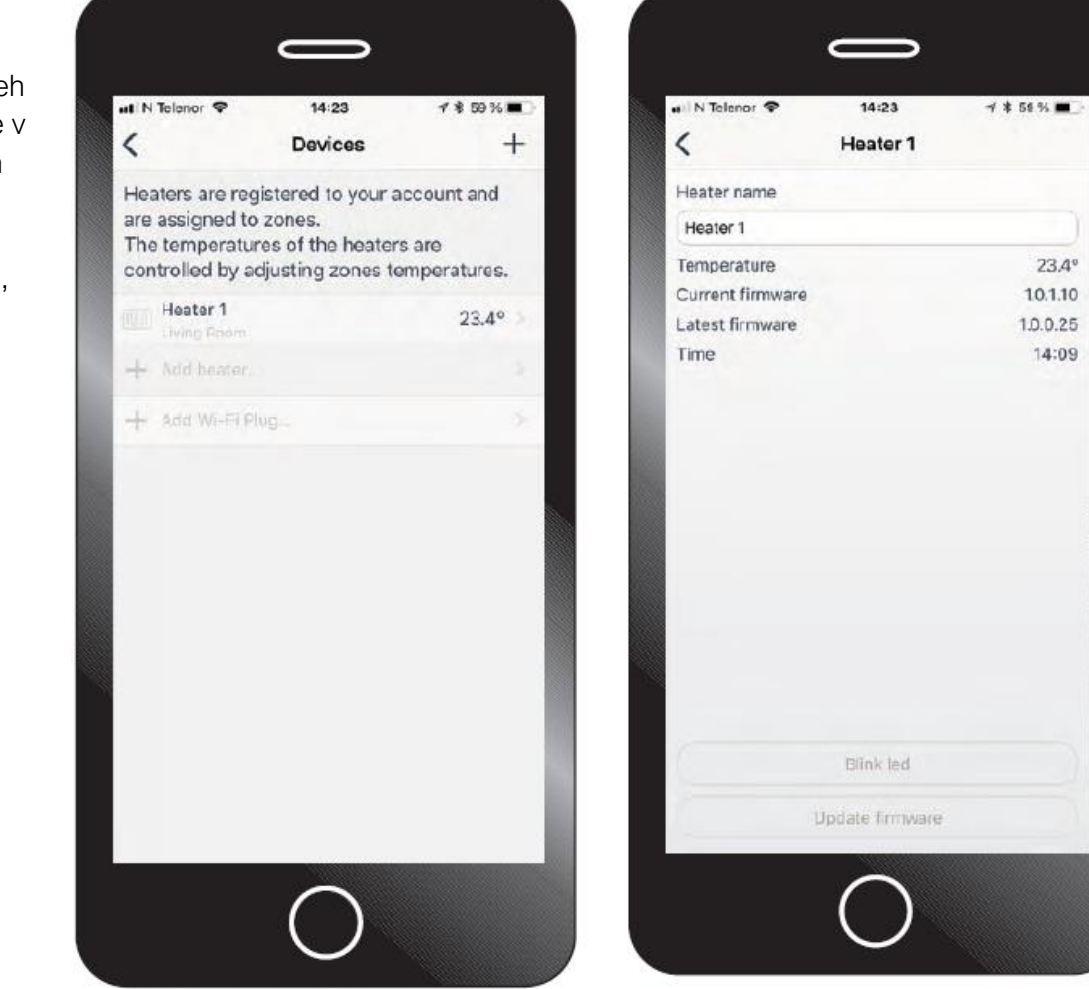

Ko kliknete na izdelek, boste dobili podrobne informacije o vašem grelniku, zadnji zabeleženi temperaturi, firmwareu, itd. Če je na voljo nova programska oprema, lahko posodobite vdelano programsko opremo. Upoštevajte, da lahko vdelano programsko opremo posodobite samo, ko ste priključeni na isto omrežje kot grelnik.

### Urniki

Urejanje in spreminjanje tedenskih programov:

- Nastavite interval z izbiro dni
- Nastavite začetni in končni čas
- Nastavite način ogrevanja

Za nastavitev različnih načinov ogrevanja med dnevom in tednom morate postopek ponoviti, da zapolnite vseh 24 ur dneva.

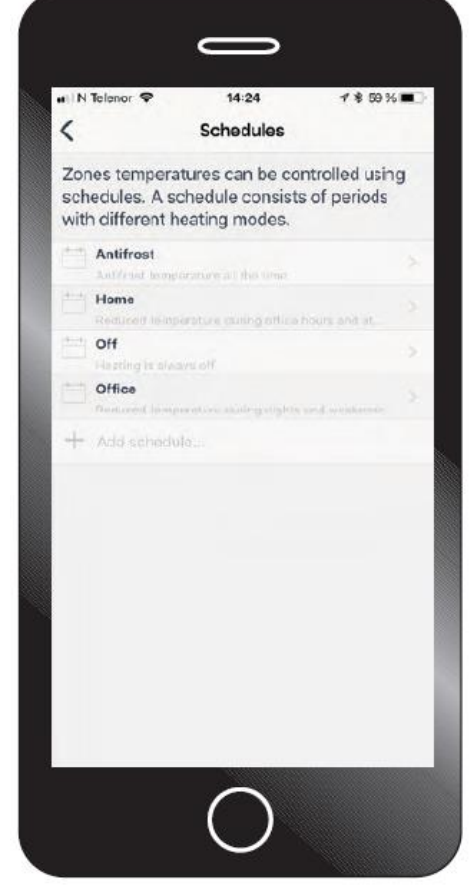

Glavni meni - »Urniki« Na voljo so štirje vnaprej določeni tedenski programi. Vsakega od teh programov lahko uredite po svojih željah ali dodate in ustvarite nov program z želenimi nastavitvami.

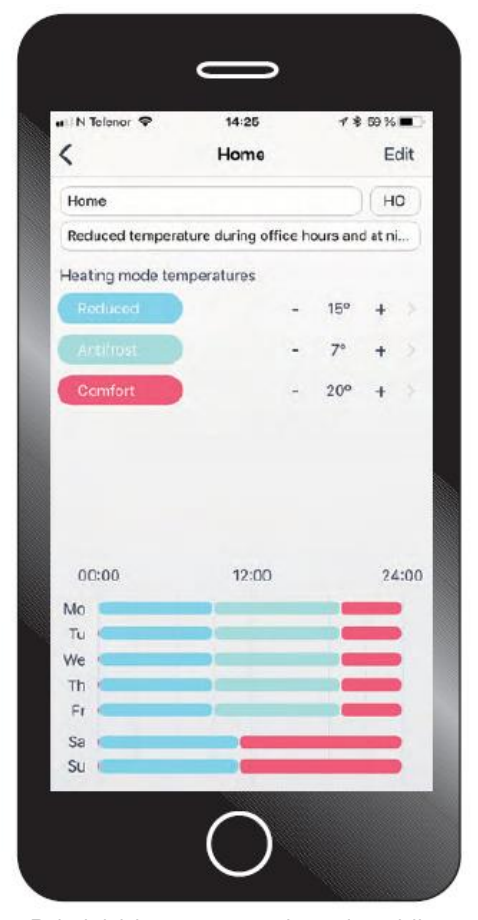

Pri izbiri enega od tedenskih programov si lahko ogledate podrobnosti programa. Urejate in spreminjate lahko temperature za različne načine ogrevanja z "+" in "-". Za urejanje dni in časovnih intervalov v zgornjem desnem kotu izberite »Edit«.

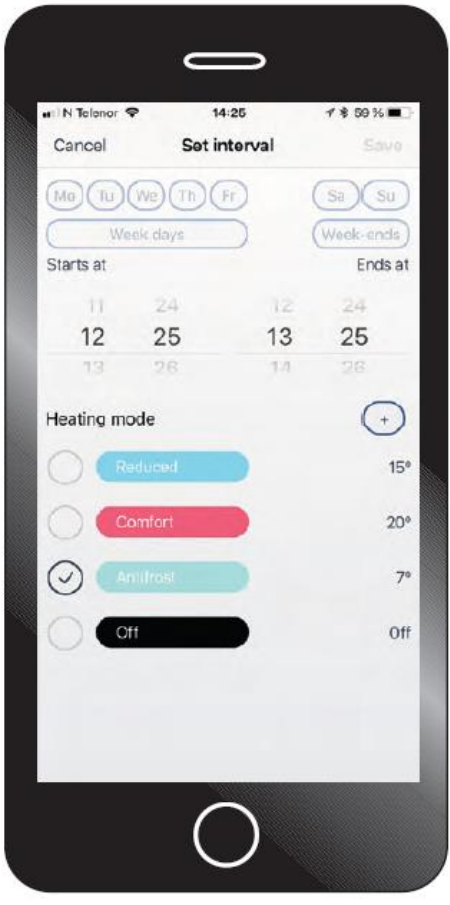

- Nastavite interval z izbiro dni - Nastavite začetni in končni čas - Nastavite način ogrevanja Za nastavitev različnih načinov ogrevanja med dnevom in tednom morate postopek ponoviti, da zapolnite vseh 24 ur dneva.

#### Način odsotnosti

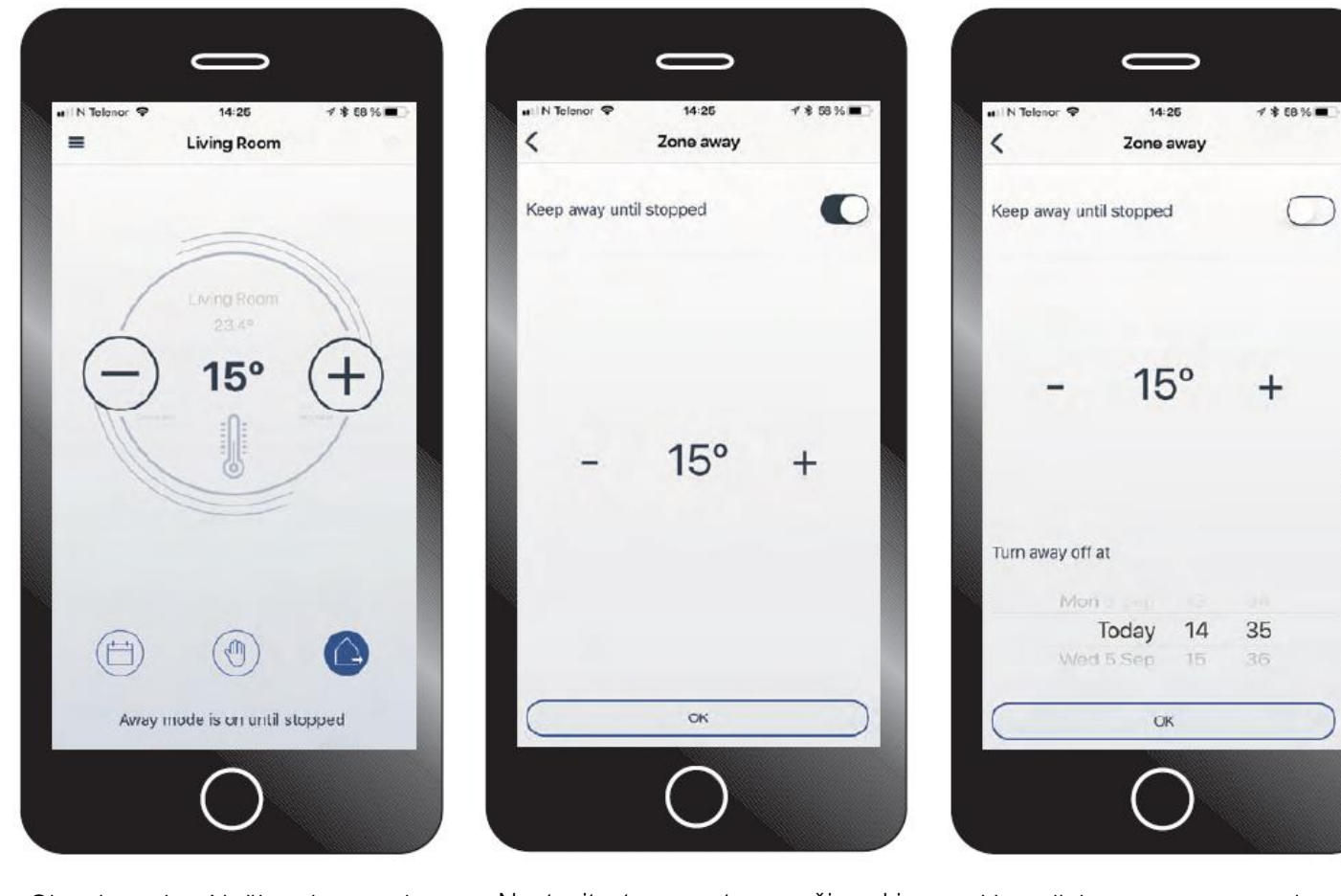

Glavni meni - »Način odsotnosti« Nastavite temperaturo načina, ki bo nastavljena dokler ročno ne spremenite nastavitev.

Upravljajte temperaturo, datum in čas za katere želite, da se sistem preklopi v način odsotnosti.

#### Izbris nastavitev

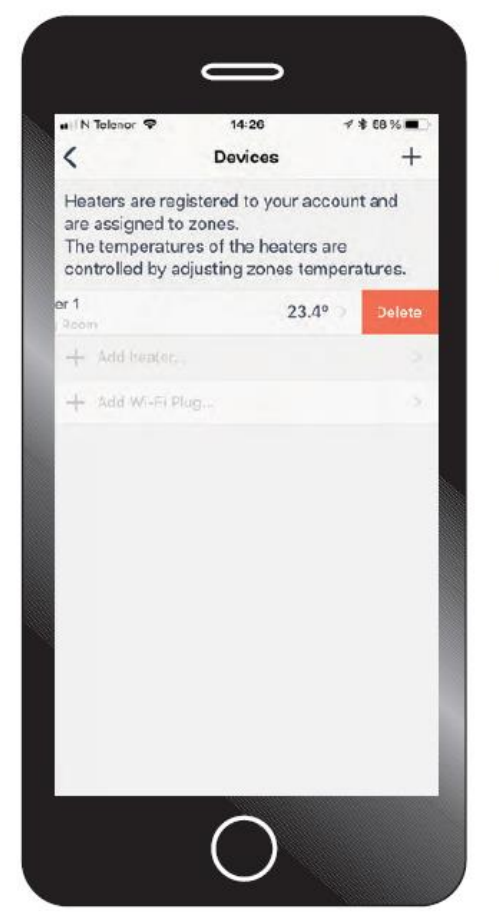

Odstranite in izbrišite grelnike s seznama naprav. Potegnite grelnik v levo in prikazala se bo možnost »Delete«.

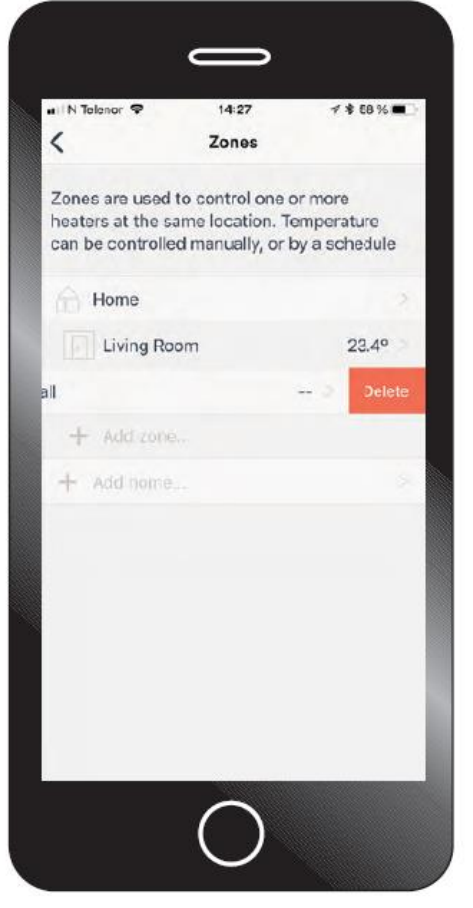

Odstranite in izbrišite grelnike s seznama območij. Potegnite grelnik v levo in prikazala se bo možnost »Delete«.

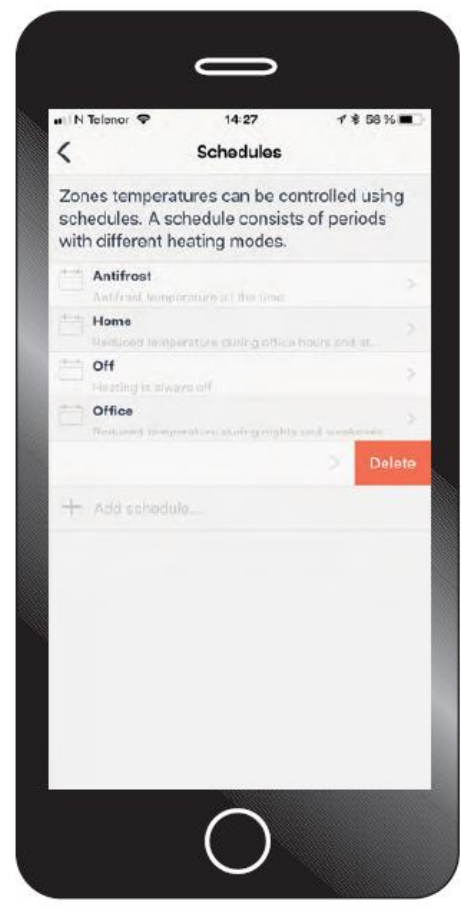

Odstranite in izbrišite urnike s seznama obstoječih urnikov tedenskih programov. Potegnite urnik v levo in prikazala se bo možnost »Delete«.